**GEODETICKÝ A KARTOGRAFICKÝ ÚSTAV BRATISLAVA**

**Chlumeckého 4, 827 45 Bratislava II**

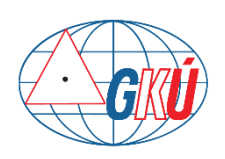

[www.gku.sk,](http://www.gku.sk/) [www.geoportal.sk](http://www.geoportal.sk/)

## **Návod na pripojenie georeferencovaných rastrov do aplikácie Kokeš verzia 1.1**

## **Obsah**

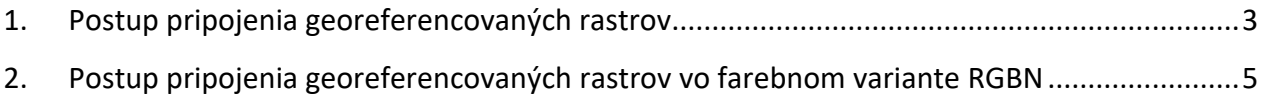

## <span id="page-2-0"></span>**1. Postup pripojenia georeferencovaných rastrov**

Georeferencované rastre (napr[. ZBGIS Raster,](https://www.geoportal.sk/sk/udaje/digitalna-kartografia/zbgis-rastre/) [ortofotomoazaika](https://www.geoportal.sk/sk/udaje/ortofotomozaika/) aleb[o DMR vo forme hillshade](https://www.geoportal.sk/files/zbgis/lls/navod-pracu-dmr-qgis.pdf) vo formáte TIF+TFW) je možné do projektu pripojiť pomocou nástroja *Soubour → Otevřít* alebo klávesovej skratky *Crtl+O*:

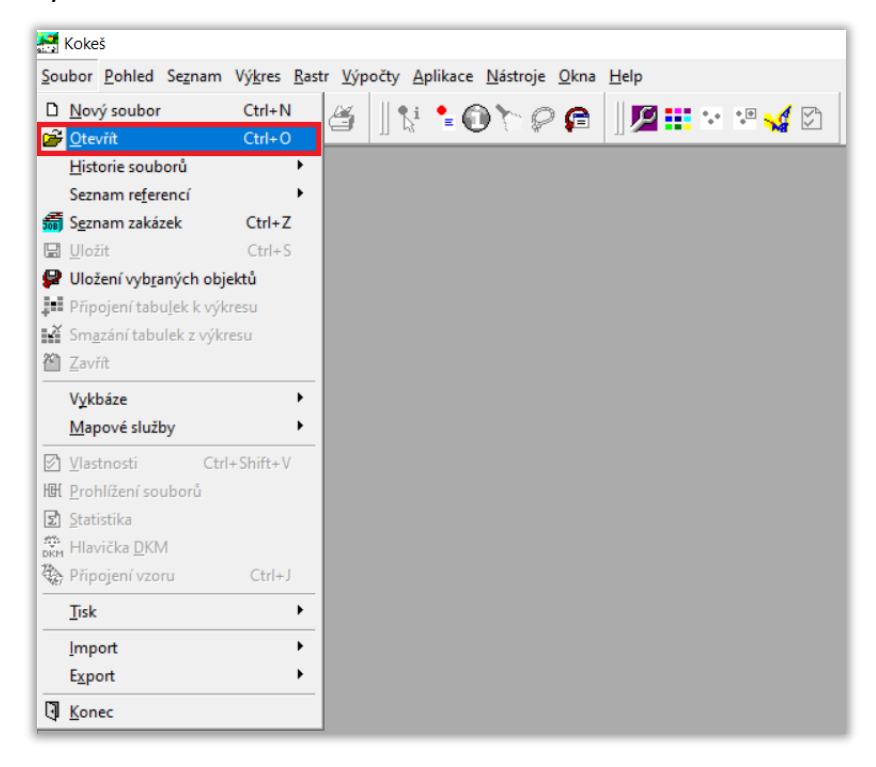

Následne v okne *Otvorenie* vybrať požadované rastre a kliknúť na tlačidlo *Otvoriť*:

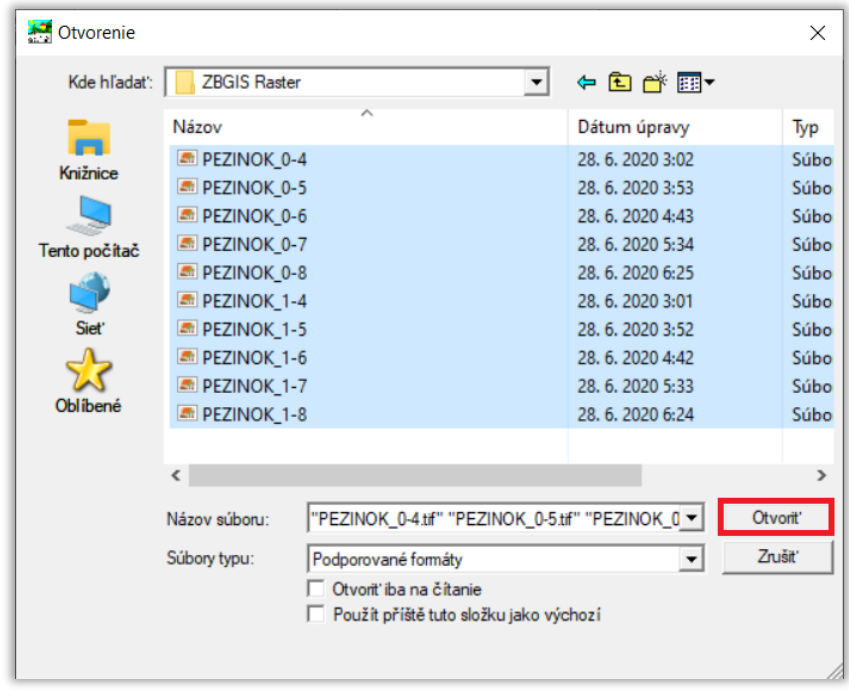

Rastre sa potom zobrazia v mapovom okne:

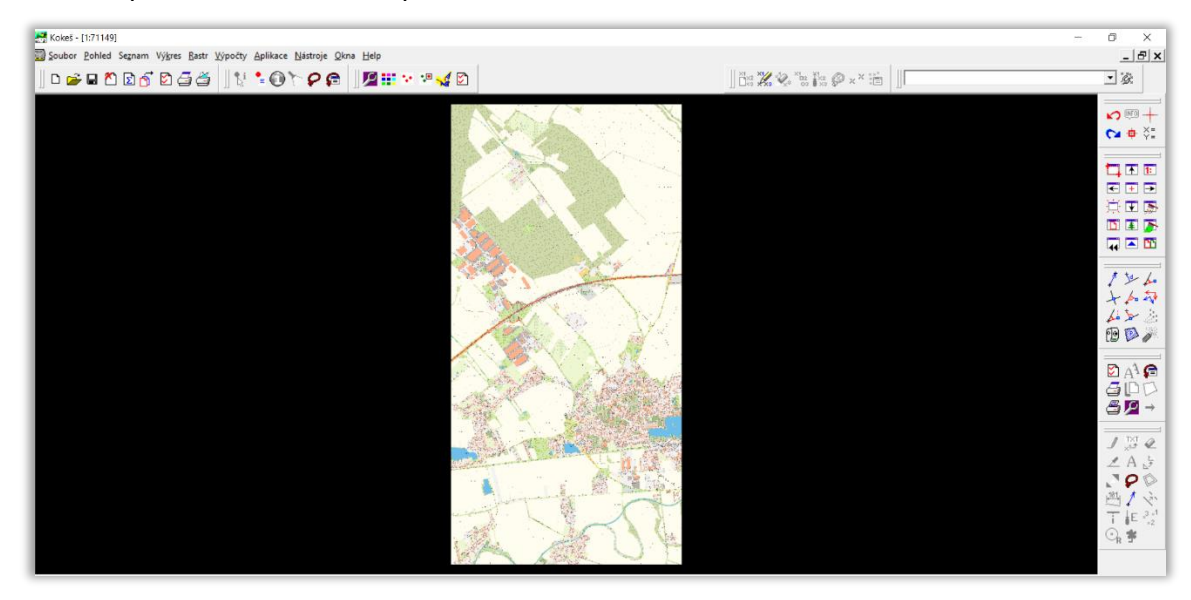

Príklad zobrazenia ortofotomozaiky spolu s vektorovými údajmi katastra nehnuteľností:

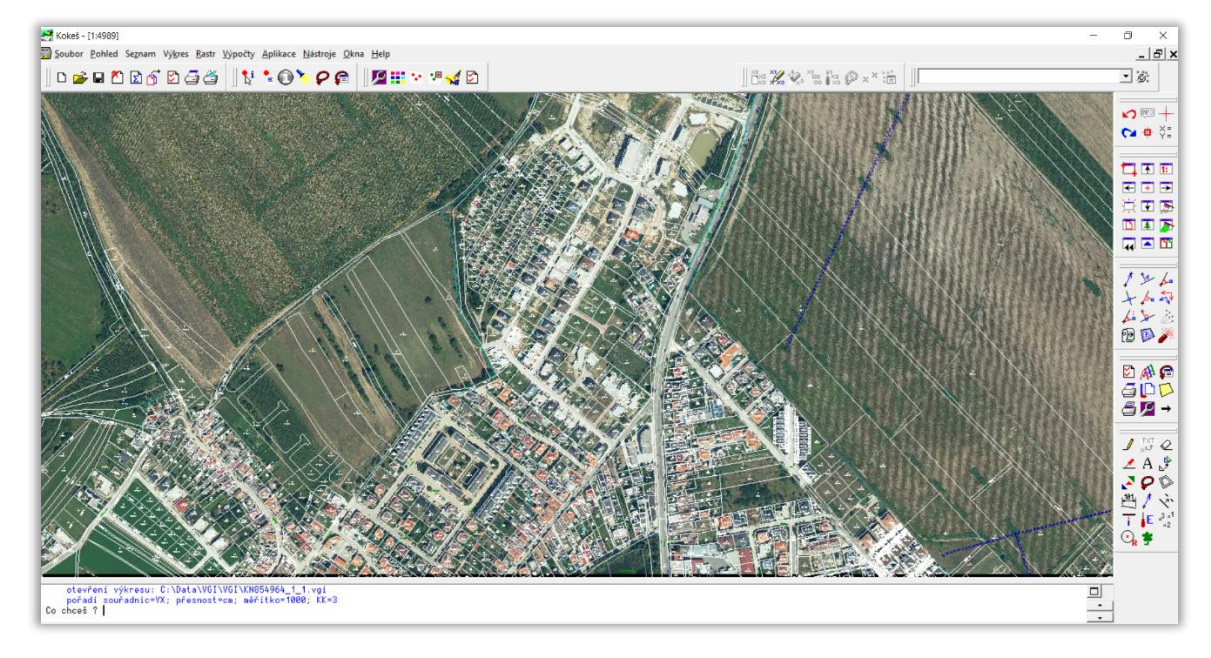

## <span id="page-4-0"></span>**2. Postup pripojenia georeferencovaných rastrov vo farebnom variante RGBN**

- a) Pre pripojenie a zobrazenie farebných 4-kanálových RGBN (Red, Green, Blue, Near-Infrared) rastrov ortofotomozaiky treba najprv z rastra odstrániť 4. kanál (Near-Infrared) napr. pomocou voľne odstupnej aplikácie [ImageMagick](https://imagemagick.org/script/index.php), ktorú je možné stiahnuť na stránke <https://imagemagick.org/script/download.php> podľa typu operačného systému.
- b) Po nainštalovaní aplikácie ImageClick v priečinku, kde sú uložené rastre ortofotomozaiky, vytvoriť nový priečinok s názvom *output*:

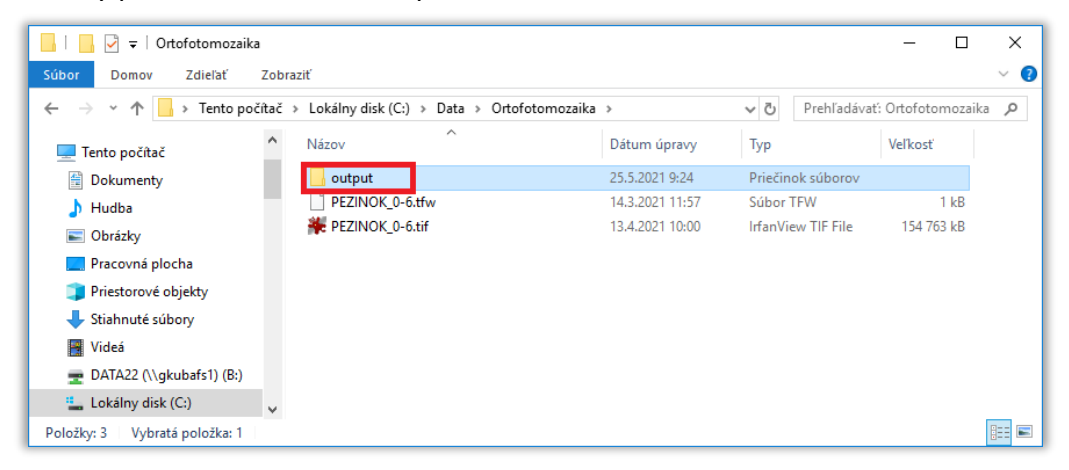

Do tohto priečinka *output* nakopírovať všetky umiestňovacie TFW súbory rastrov ortofotomozaiky:

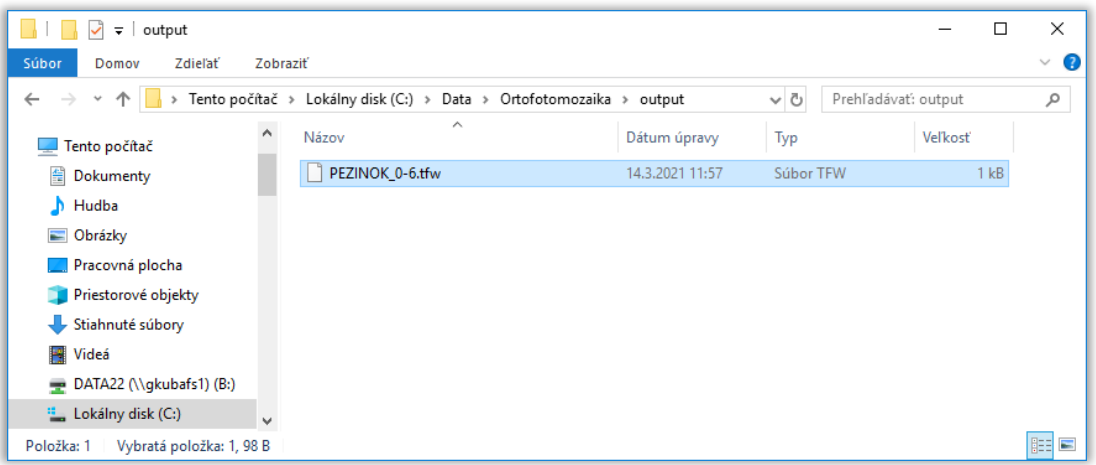

- c) Spustiť Príkazový riadok postup pre operačný systém Windows 10:
	- kliknúť na ikonku vyhľadávania <sup>D</sup> v Paneli úloh v ľavej dolnej časti obrazovky:

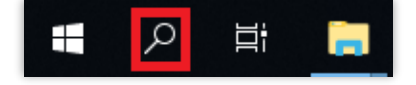

• do vyhľadávacie okna zadať príkaz: "cmd" a následne na klávesnici stlačiť tlačidlo *Enter*:

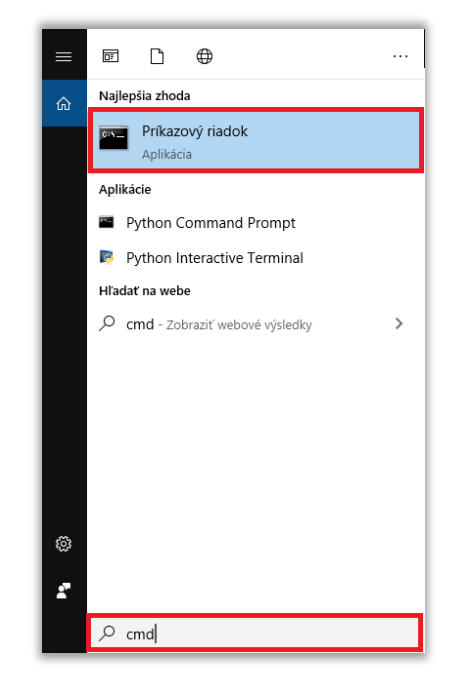

• Pomocou príkazu "cd" nastaviť cestu na priečinok, kde sú uložené rastre ortofotomozaiky:

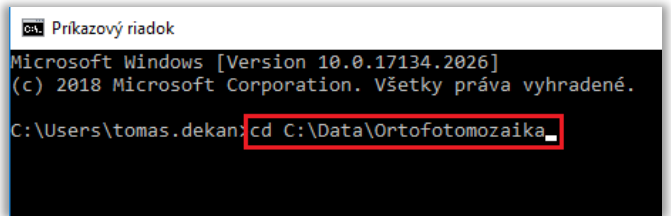

Následne na klávesnici stlačiť tlačidlo *Enter*:

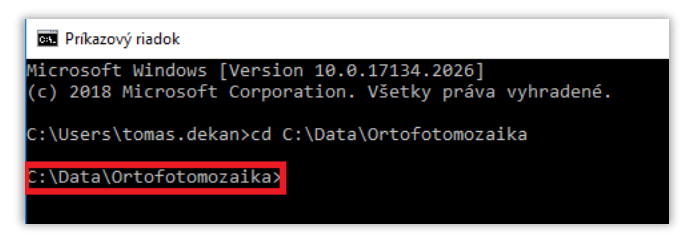

• Zadať príkaz pre odstránenie 4. kanála pomocou nástroja *magick mogrify* [\(https://imagemagick.org/script/mogrify.php\)](https://imagemagick.org/script/mogrify.php):

*magick mogrify -format tif -path output -define tiff:tile-geometry=256x256 -channel-fx "Red,Green,Blue" -alpha deactivate -alpha off -compress jpeg -quality 90 -verbose -quiet \*.tif[0]*

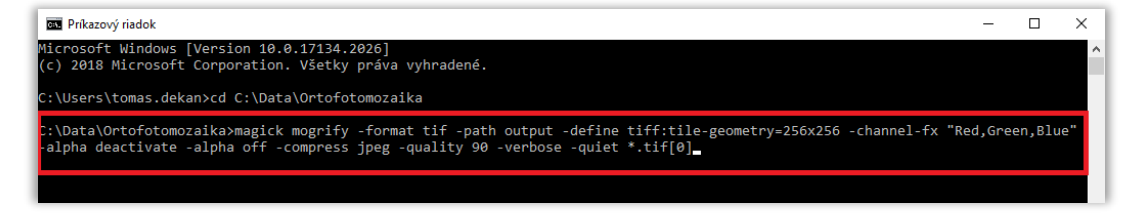

**Upozornenie:** Príkaz musí byť v príkazovom riadku zadaný v jednom riadku, takže pri skopírovaní príkazu z PDF je treba dať pozor na medzery a zalomenia textu. Príkaz na skopírovanie:

magick mogrify -format tif -path output -define tiff:tile-geometry=256x256 -channel-fx "Red,Green,Blue" -alpha deactivate -alpha off -compress jpeg -quality 90 -verbose -quiet \*.tif[0]

Následne na klávesnici stlačiť tlačidlo *Enter* a nástroj sa spustí:

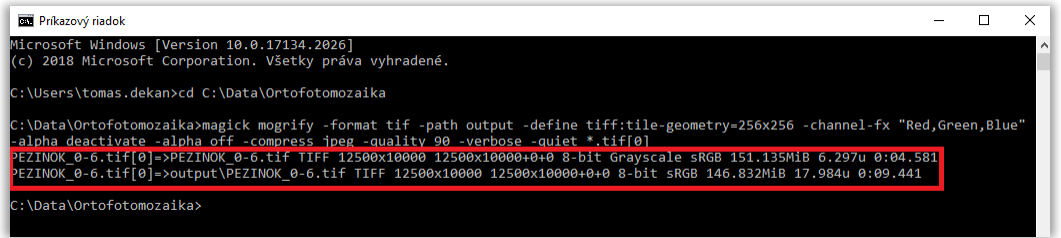

Výsledné rastre, už iba vo farebnom variante RGB, sa uložia do priečinka *output*:

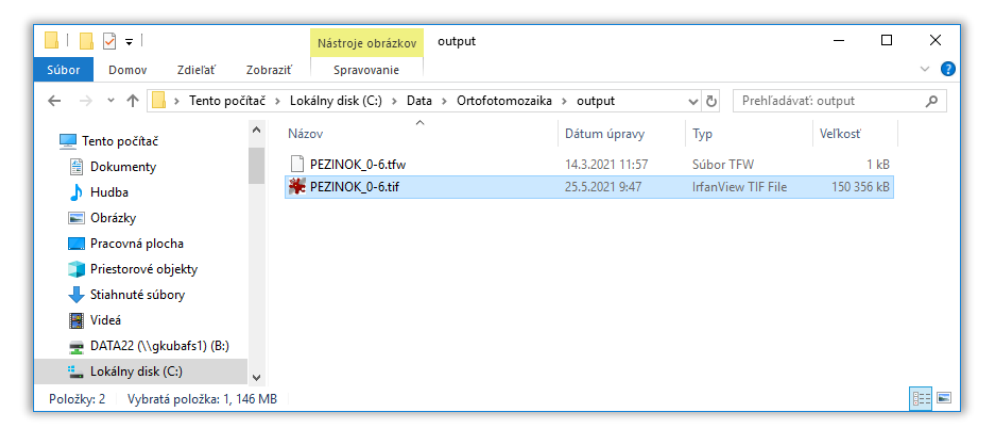

d) Upravené rastre pripojíme do MicroStation podľa postupu uvedeného v kapitole *[1. Postup](#page-2-0)  pripoj[enia georeferencovaných rastrov:](#page-2-0)*

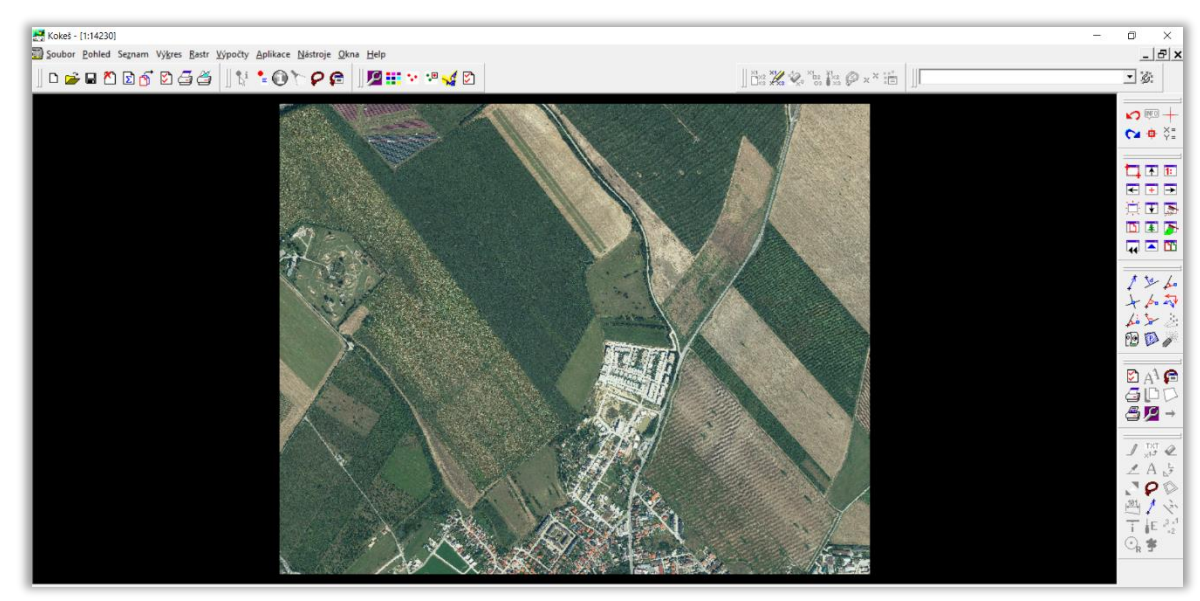

Pri tvorbe návodu bol použitý softvér Kokeš verzia 10.52.0.42.147.